This lesson examines how to save a copy of the report to Portable Document Format (PDF) in Excel 2010

## **Enter the application menu**

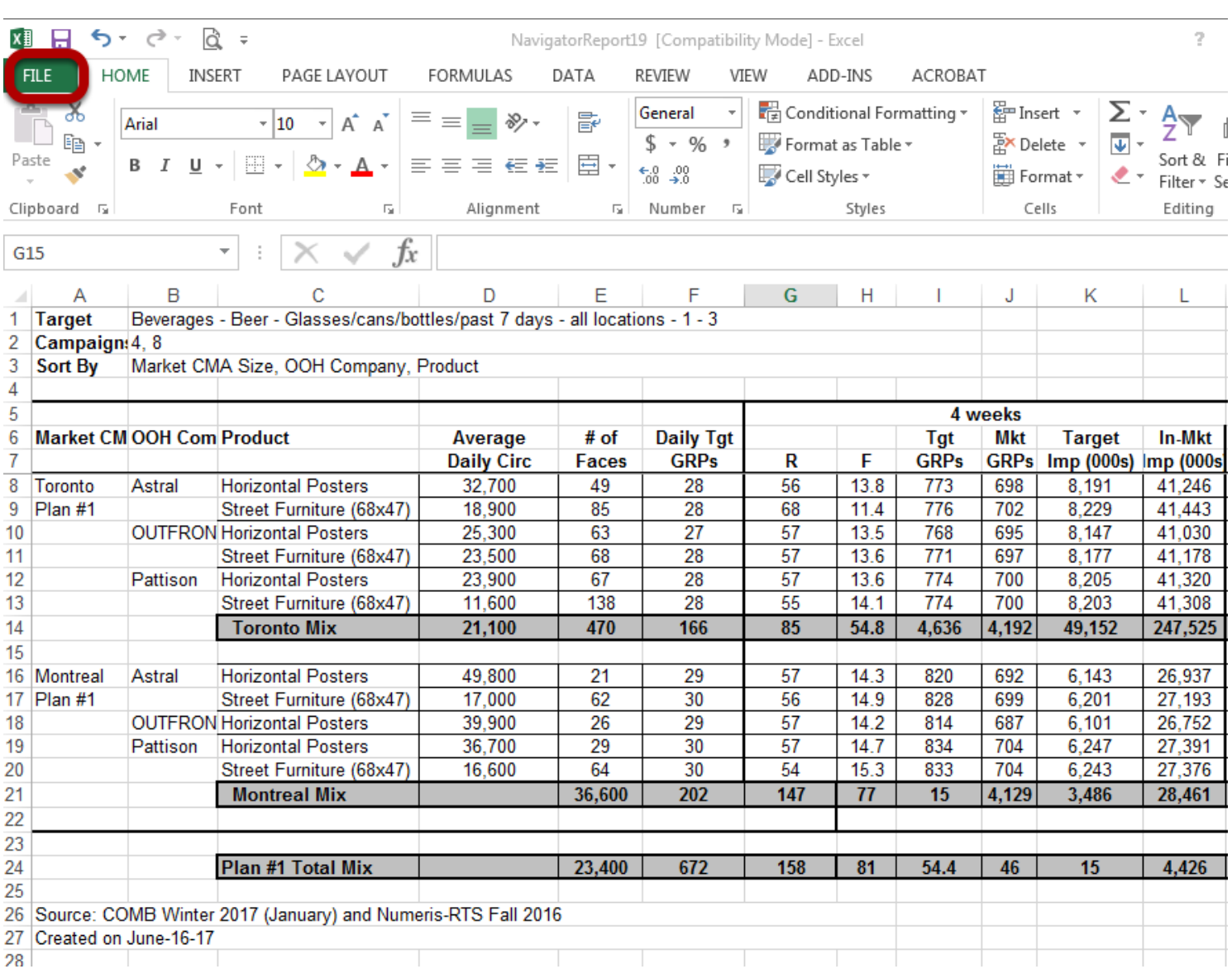

Within Excel 2013:

Select the green *File* tab

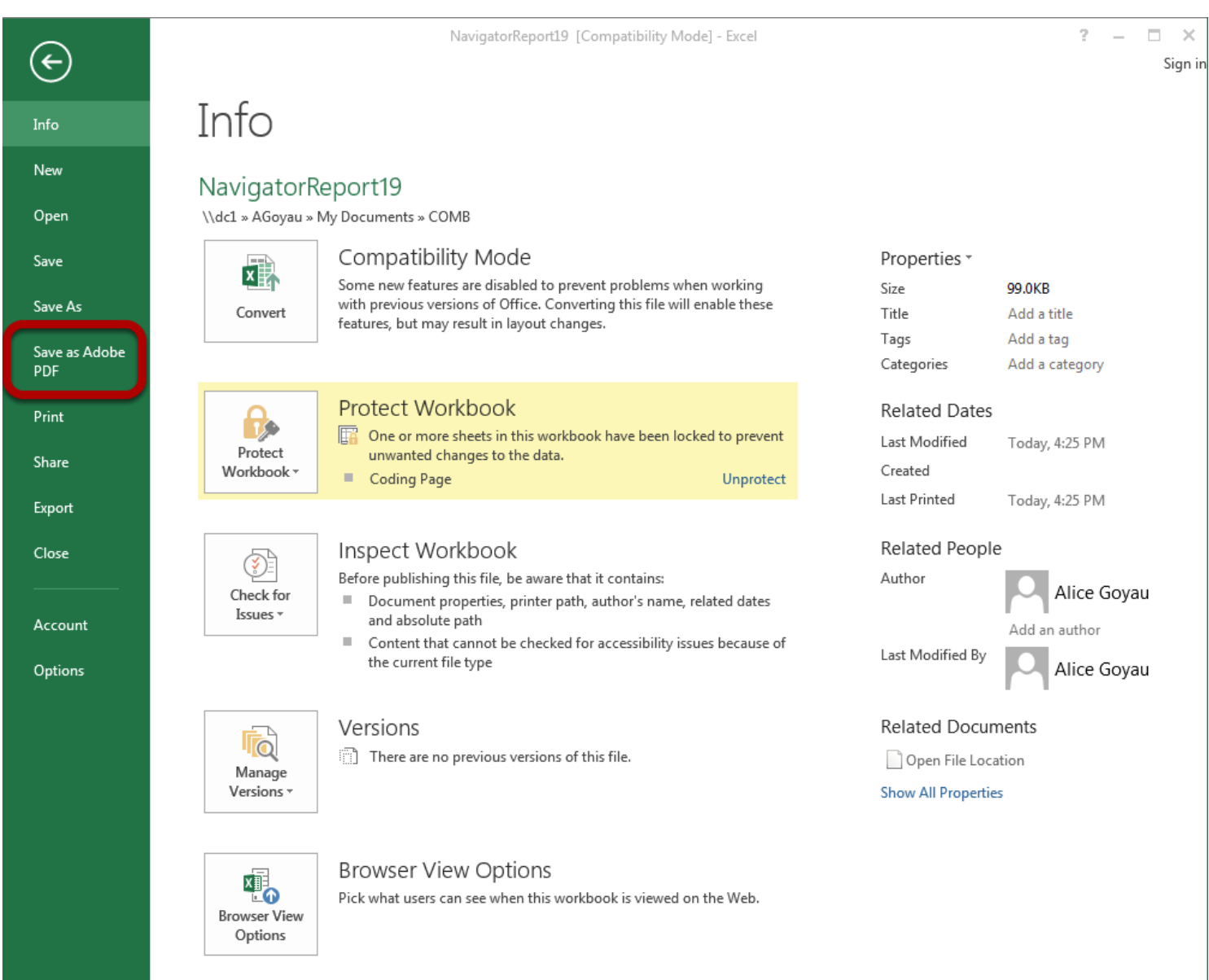

Select *Save as Adobe PDF*

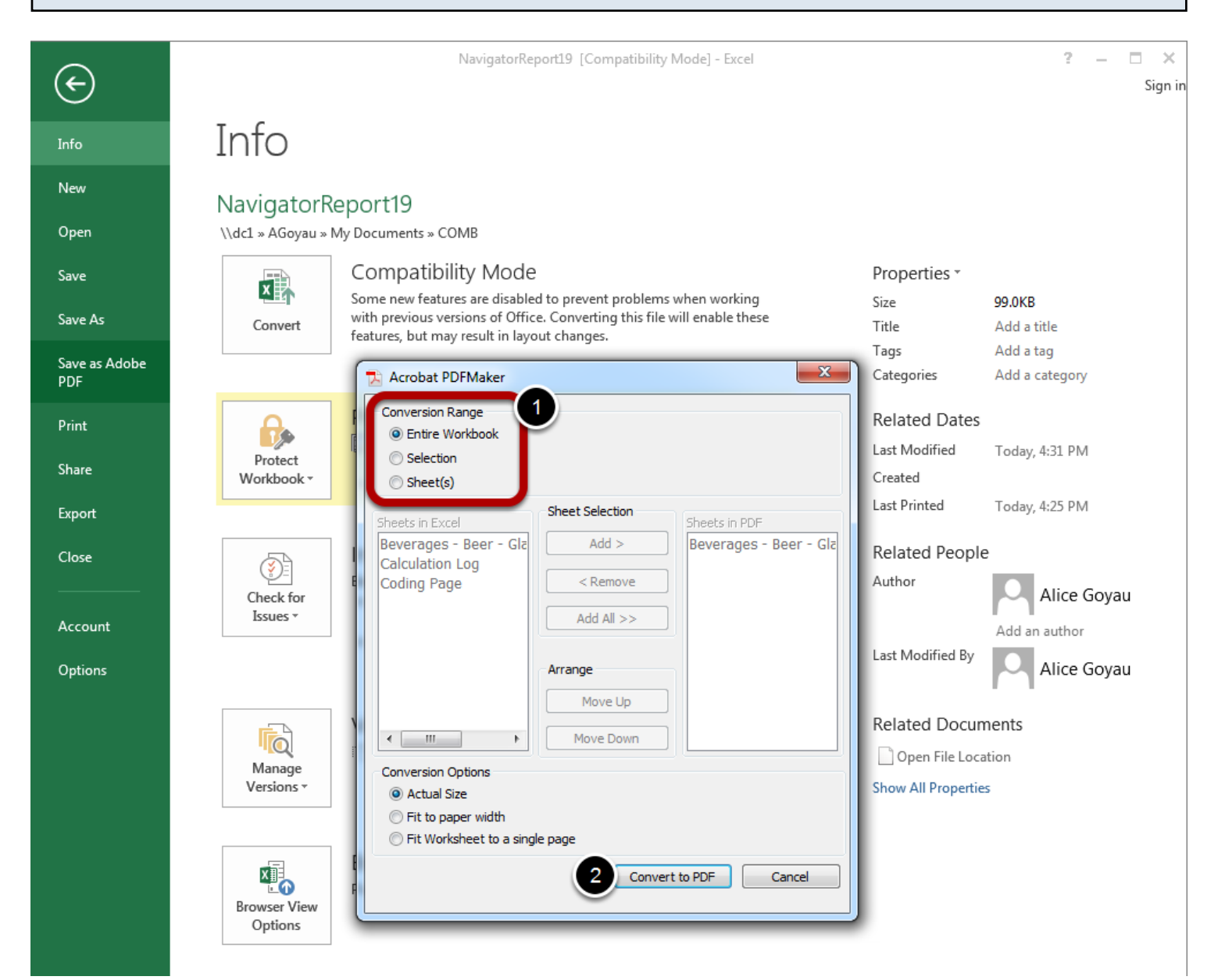

- 1. Select *Conversion Range* that you need.
- 2. Click *Convert to PDF.*

## **Save dialog**

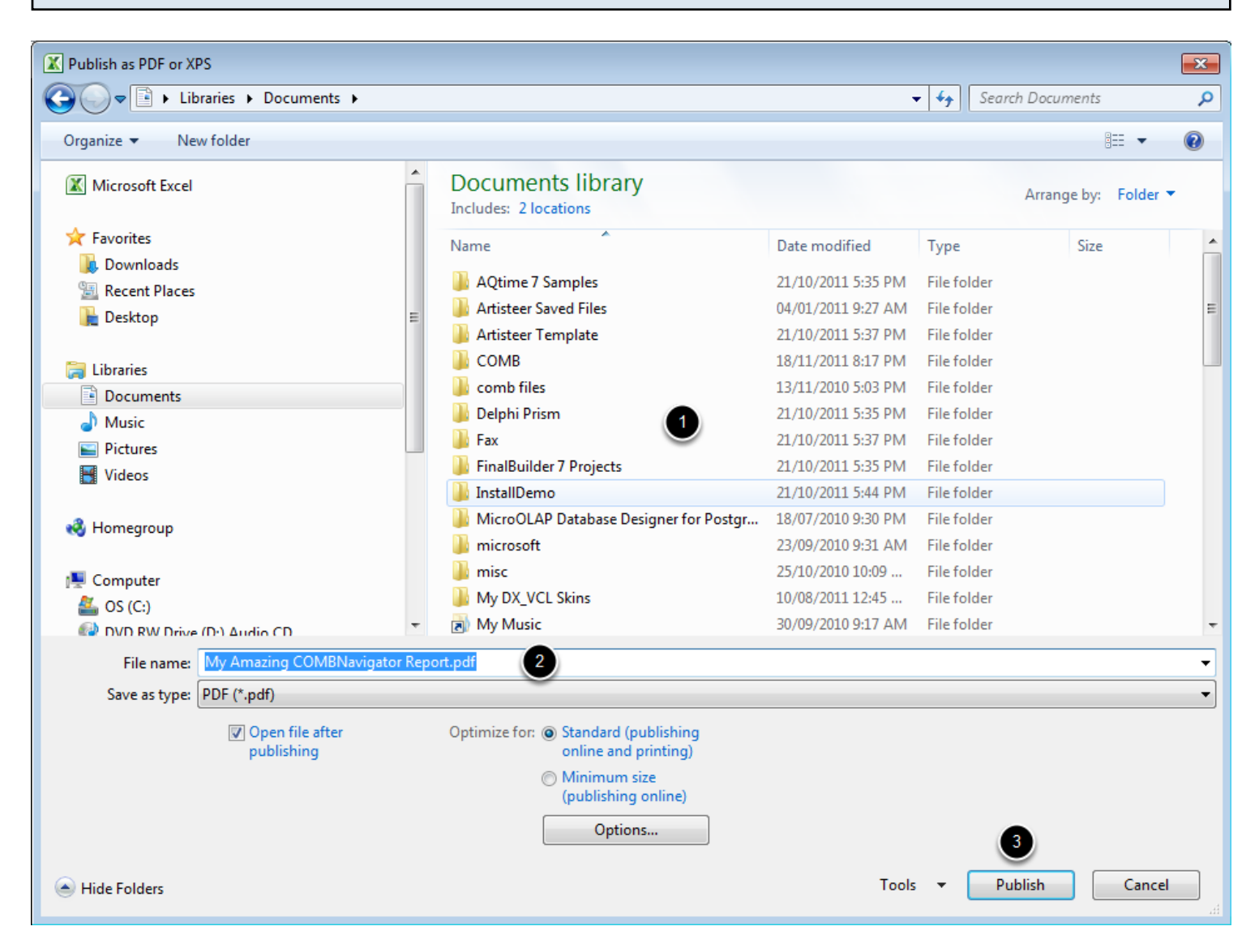

- 1. Select a folder for the PDF file.
- 2. In the *File name* box, enter a name for the PDF file
- 3. Select *Publish*

The report will be saved to the selected location in PDF format.